## SCHEDULE APPOINTMENTS WITH CALENDLY

academictechnologies.miami.edu

### **About Calendly**

Calendly is an online appointment scheduling software that allows faculty to share a 'virtual office hours' calendar with students. Students can then sign up for an individual meeting from the calendar by selecting a time, and entering their details.

This how-to guide will briefly walk you through instructions for getting started with using Calendly.

- ✓ Sign Up and Sync Calendar
- Create an Event Type
- ✓ Share a Link to Your Calendar

### Sign Up and Sync Your Calendar

- Go to calendly.com and click on the 'Sign Up' button.
- 2. Enter your UM email and click on Sign up with Office 365.' This will redirect you to the UM Single Sign-On page where you will need to enter your CaneID & password.
- A pop-up notice will appear within your email asking permission for Calendly to access your email profile and calendar. Once you've read through, hit 'Accept.'
- 4. Choose a URL that is short and easy for you to share with your students and ensure the correct time zone is selected. Click, 'Continue.' You can change your main Calendly link at any time in your Account Settings.

Solutions For Teams Sign Up Log In

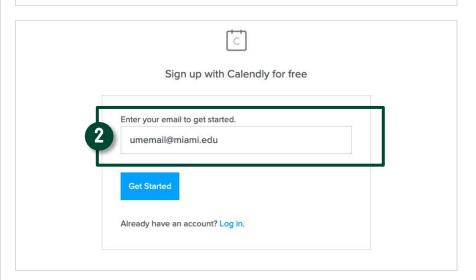

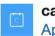

### calendly

App info

This application is not published by Microsoft or your organization.

This app would like to:

- ✓ Sign you in and read your profile
- Read your calendars
- Read and write to your calendars

Accepting these permissions means that you allow this app to use your data as specified in their terms of service and privacy statement. The publisher has not provided links to their terms for you to review. You can change these permissions at https://myapps.microsoft.com. Show details

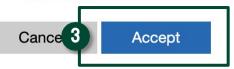

Changing your Calendly URL will mean that all of your copied links will no longer work and will need to be updated.

calendly.com/

umiami

# SCHEDULE APPOINTMENTS WITH CALENDLY

academictechnologies.miami.edu

### **Create an Event Type**

After logging in to your account, you will view your account homepage. From here, you can edit or share your event types, see your upcoming meetings, and more. Event types define your preferred availability for specific types of meetings (e.g. office hours).

- 1. Click on 'Create New Event Type.'
- Fill in the areas (Event Name, Location, Description). Click 'Next.'
- Select the event duration, date range and availability you would like to promote on your calendar.
- 4. To set your recurring availability, click the day you would like to edit. You can either change the interval, add a new interval, or remove all availability by making yourself unavailable.
- 5. Create additional questions to collect more information from students on the scheduling form (e.g. initial questions or topics).

#### Share a Link to Calendar

 Locate specific links from your Event Types page. Select 'Copy Link' and paste the URL in your online course or relevant location.

#### Tips:

In your Event Type, Under 'Additional Options' and 'Notifications' click 'Switch to Calendar Invitations.' Events will be created in your calendar and your invitee will be added as an attendee.

View more guides at <a href="help.calendly.com">help.calendly.com</a>

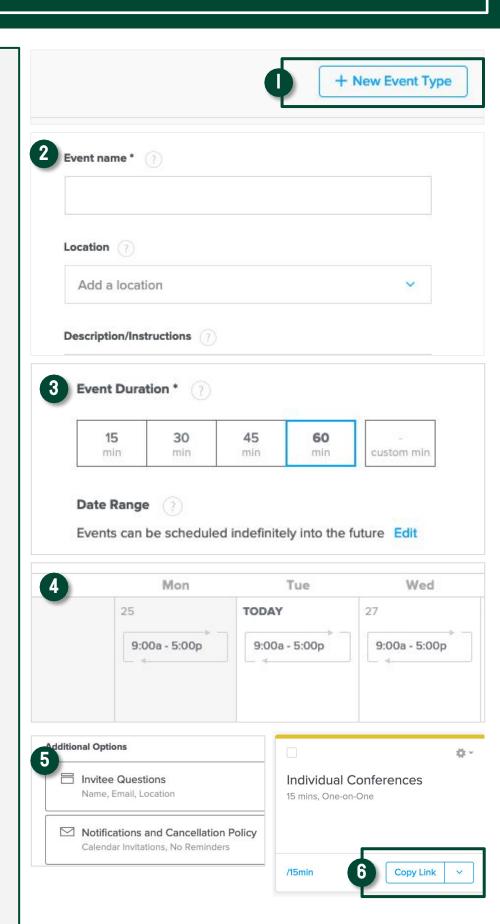